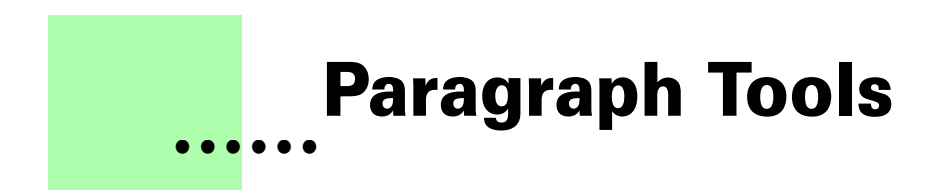

**Version 2.1 - May 2005 A shareware plug-in for FrameMaker**

# **Silcon Prairie Software**

### **www.SiliconPrairieSoftware.com**

# **Copyright ©2001-2007**

Portions Copyright ©1986-2002 Adobe Systems Incorporated All Rights Reserved

## **Copyright**

Paragraph Tools and its associated documentation are copyright © 2001-2007 by Silicon Prairie Software, LLC and Steven Kubis. All rights reserved.

### **Warranty**

This software and documentation are provided as-is. Silicon Prairie Software disclaims any warranty regarding this software and documentation, including the warranties of merchantability and fitness for a particular purpose.

# **Limitation of Liability**

Neither Silicon Prairie Software nor anyone else who has been involved with the creation, production, or delivery of this software and documentation shall be liable for any indirect, incidental, special, exemplary or consequential damages, including but not limited to any loss of anticipated profit or benefits, resulting from the use of this product.

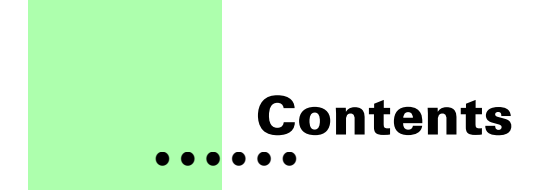

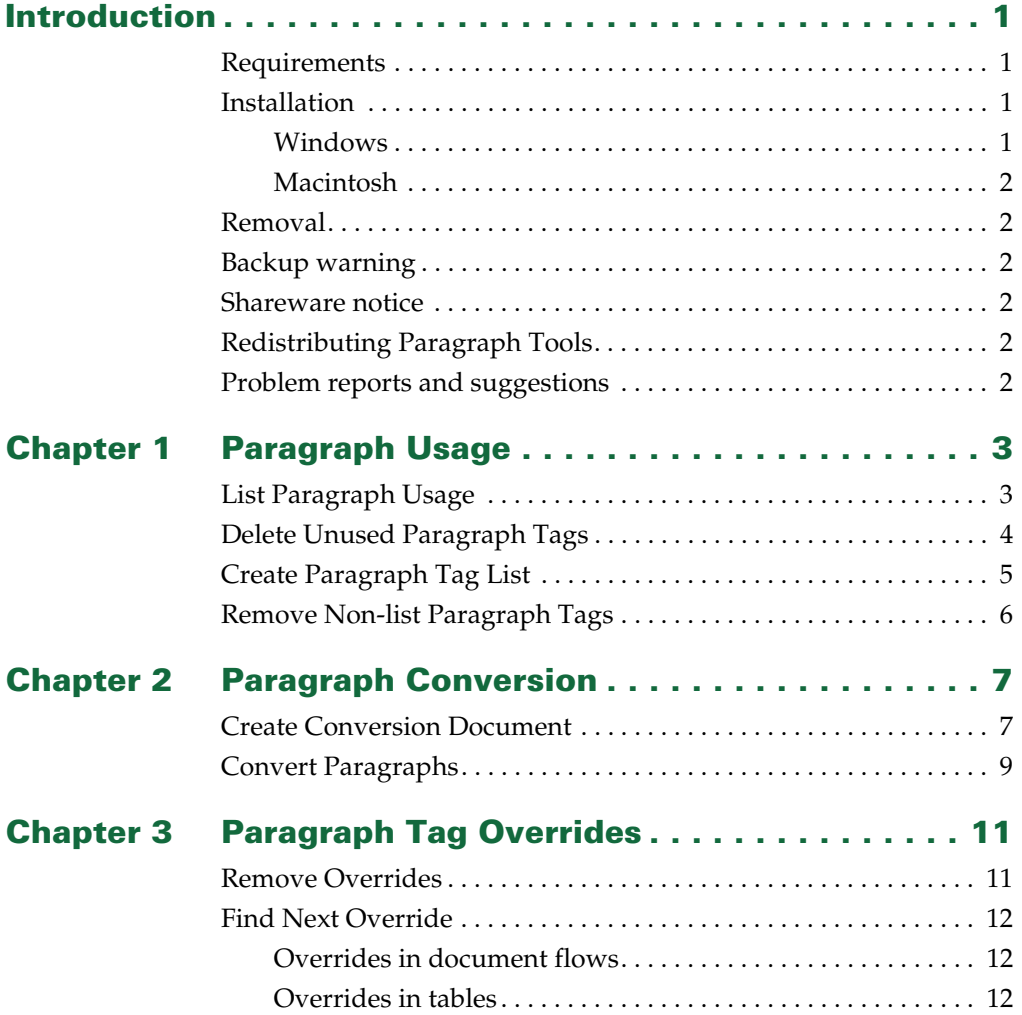

**i** • • • • • • •

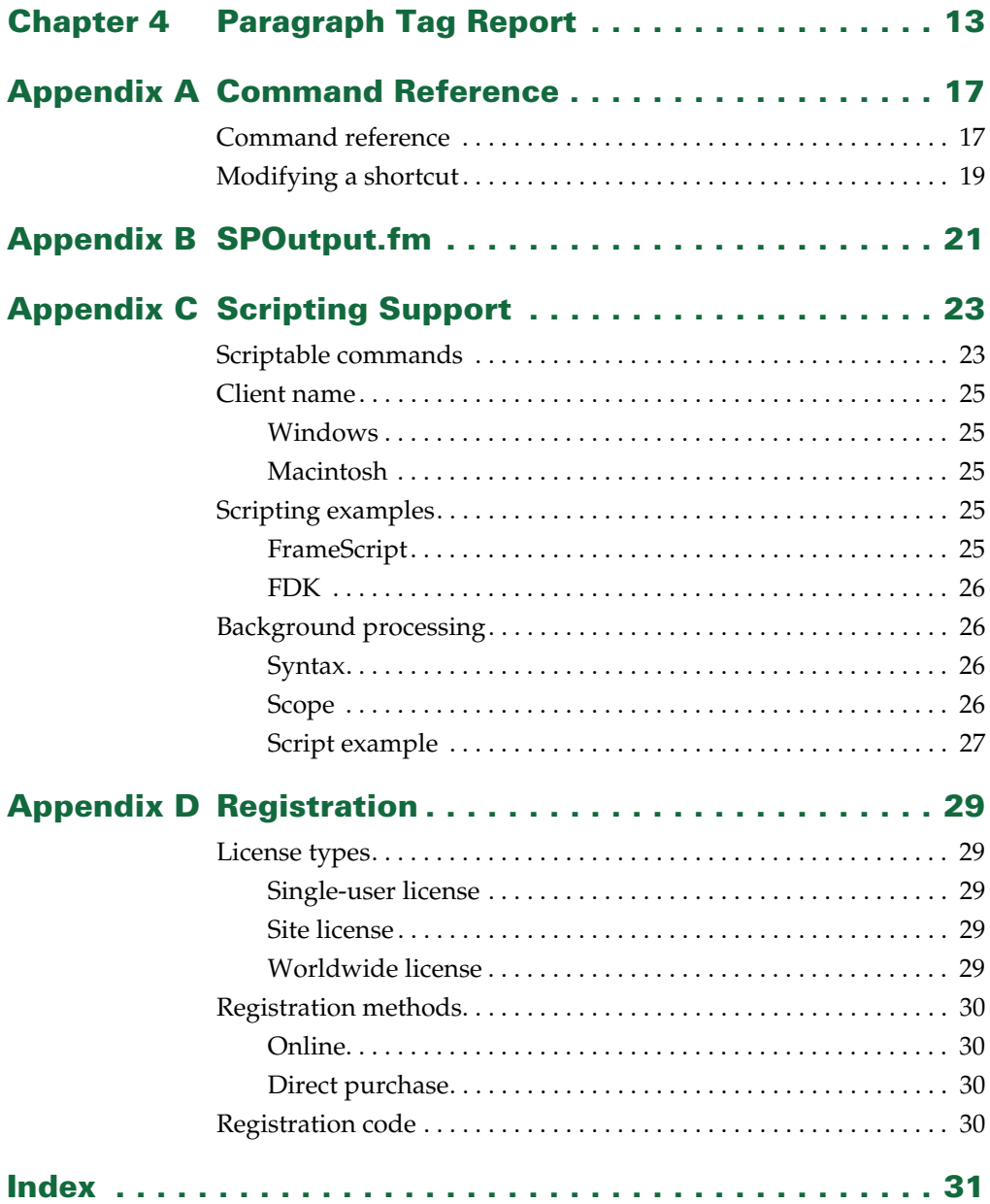

# <span id="page-4-0"></span>**• • • • • • Introduction**

<span id="page-4-5"></span>Paragraph Tools is a FrameMaker plug-in that provides additional capabilities for working with paragraphs in FrameMaker documents. Capabilities include listing paragraph tag usage, removing unused paragraph tags, re-mapping paragraph tags, and locating and removing paragraph tag overrides.

# <span id="page-4-1"></span>**Requirements**

<span id="page-4-6"></span>To use the Paragraph Tools plug-in, you must be using FrameMaker version 6.0 or later. The plug-in is available for the following platforms:

- **•** Windows
- <span id="page-4-4"></span>**•** Macintosh

# <span id="page-4-2"></span>**Installation**

To install the Paragraph Tools plug-in, perform the steps for the platform you are using.

# <span id="page-4-7"></span><span id="page-4-3"></span>**Windows**

Perform the following steps to install Paragraph Tools for Windows:

**1 Copy the appropriate version of the ParagraphTools.dll into the \fminit\PlugIns directory that is located in the directory where FrameMaker is installed.**

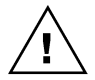

*To install the plug-in, you will need to have file system permission to write to the PlugIns directory. For Windows XP and earlier, this means being logged into the system as a member of the Administrator or Power User groups. For Windows Vista with User Account Control (UAC) this means providing Administrator credentials when you copy the DLL file into the directory.*

**2 Restart FrameMaker.**

# <span id="page-5-7"></span><span id="page-5-0"></span>**Macintosh**

Perform the following steps to install Paragraph Tools for the Macintosh:

- **1 Copy the appropriate version of the ParagraphTools file to the Modules folder. This folder is located in the folder where FrameMaker is installed.**
- <span id="page-5-9"></span>**2 Restart FrameMaker.**

### <span id="page-5-1"></span>**Removal**

<span id="page-5-6"></span>To remove Paragraph Tools, close FrameMaker if it is running. Remove the files you added when you installed the plug-in, and then restart FrameMaker.

### <span id="page-5-2"></span>**Backup warning**

Paragraph Tools can significantly alter your FrameMaker documents. It is strongly suggested that you make a complete backup of your Frame documents before using Paragraph Tools.

### <span id="page-5-3"></span>**Shareware notice**

<span id="page-5-10"></span>Paragraph Tools has been released as shareware. If you find the plug-in useful, please pay the shareware fee. The \$10 cost is minimal, given the capabilities that Paragraph Tools provides. Paying the shareware fee also encourages development of other tools like Paragraph Tools.

# <span id="page-5-4"></span>**Redistributing Paragraph Tools**

<span id="page-5-8"></span>Paragraph Tools is shareware. You may redistribute the Paragraph Tools package with the following restrictions:

- **•** You may not alter the software.
- **•** You must distribute the entire package.
- <span id="page-5-11"></span>**•** You may not charge a fee for redistributing Paragraph Tools.

# <span id="page-5-5"></span>**Problem reports and suggestions**

If you find any problems with the Paragraph Tools plug-in, or if you have any suggestions for future enhancements, e-mail them to:

**support@siliconprairiesoftware.com**

• •

# <span id="page-6-1"></span><span id="page-6-0"></span> **Chapter 1 • • • • • • Paragraph Usage**

<span id="page-6-4"></span>Several tools are available to list which paragraphs are used or unused in FrameMaker files. This chapter is divided into the following sections:

- **•** [List Paragraph Usage](#page-6-2)
- **•** [Delete Unused Paragraph Tags](#page-7-0)
- **•** [Create Paragraph Tag List](#page-8-0)
- <span id="page-6-3"></span>**•** [Remove Non-list Paragraph Tags](#page-9-0)

# <span id="page-6-2"></span>**List Paragraph Usage**

The List Paragraph Usage routine produces a FrameMaker document that lists how all the paragraph tags in a document or book are used. To use the routine, complete the following procedure:

- **1 Open a document or book.**
- **2 Start the routine.**

In the Tools menu, point to Paragraphs and then choose List Paragraph Usage. A report will be produced that lists the paragraph tags in use, as well as those that aren't used in the document or book.

For books, you can choose the List Paragraph Usage - Individual command to list each document individually. The paragraph usage for each document in the book will be listed separately, rather than as a combined list for the entire book.

You can also choose the List Paragraph Usage - By Tag command to list each paragraph tag and the documents in the book that use that tag. This is a twopass operation, so it will take longer to complete.

<span id="page-7-2"></span>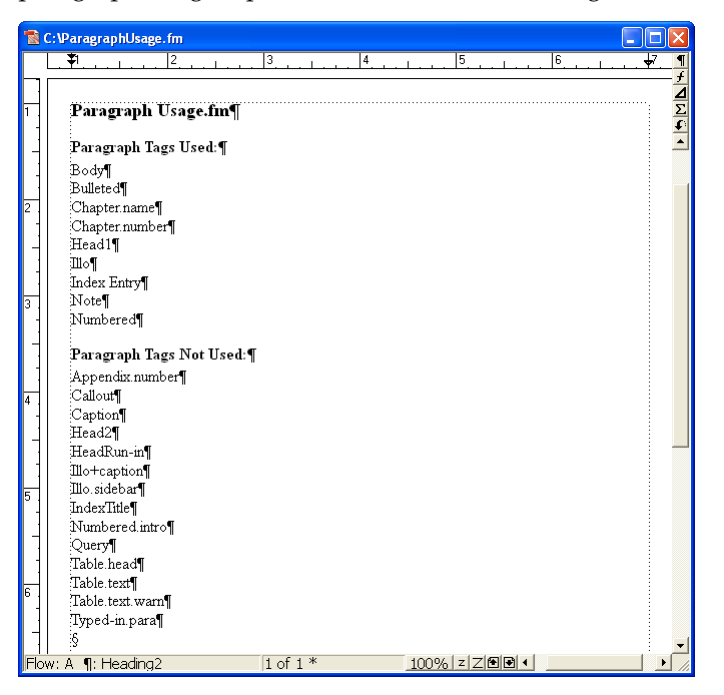

A sample paragraph usage report is shown in the following illustration:

# <span id="page-7-0"></span>**Delete Unused Paragraph Tags**

<span id="page-7-1"></span>The Delete Unused Paragraph Tags routine will find out which paragraph tags are not used in the current FrameMaker document or book, and then remove them. This can be useful if you want to cleanse documents of paragraph tags that aren't used.

To use the routine, complete the following procedure:

**1 Open a document or book.**

#### **2 List how paragraph tags are used (optional).**

Before deleting unused paragraph tags, you may want to use the List Paragraph Usage routine to find out how paragraph tags are used. The tags appearing in the "Paragraph Tags Not Used" list will be deleted by the Delete Unused Paragraph Tags routine.

#### **3 Start the routine.**

In the Tools menu, point to Paragraphs and then choose Delete Unused Paragraph Tags.

#### **4 Verify that you want to continue.**

A dialog will be displayed that verifies you want to delete unused paragraph tags. If you're certain you want to continue, click OK. Unused paragraph tags will be removed from the current file, or from all files in the current book.

• •

# <span id="page-8-0"></span>**Create Paragraph Tag List**

<span id="page-8-1"></span>In some of your FrameMaker documents, specific paragraph tags may not be used, but you would like them to remain available. Because they aren't used, the Delete Unused Paragraph Tags routine would remove them from the document. To avoid this problem, Paragraph Tools allows you to create a list of paragraph tags that you want to keep. Any paragraph tags that don't appear in the list of tags to keep will be removed from the active document or book. A list of paragraph tags to keep is shown in the following illustration:

<span id="page-8-2"></span>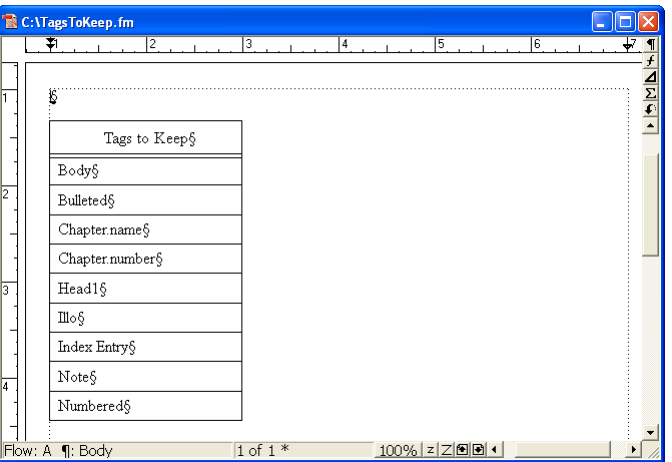

The Create Paragraph Tag List routine provides an easy way to create the list of paragraph tags you want to keep. It can create an empty list of tags, or create a list that contains the tags used, or all tags in the current document or book.

To use the routine, complete the following procedure:

**1 Open a document or book.**

#### **2 Start the routine.**

In the Tools menu, point to Paragraphs and then choose Create Paragraph Tag List.

#### **3 Select the type of list to produce.**

A dialog will be displayed, prompting you for the type of list to create. You can produce an empty tag list, or the tag list can contain the used tags, or all tags in the active document or book.

#### **4 Edit the tag list.**

Once you have generated the tag list, remove those tags that you don't want to have appear in your FrameMaker documents. You may also need to add paragraph tags to the list if they weren't used in the documents from which the tag list was constructed.

#### **5 Save the paragraph tag list (optional).**

Typically, you will create one paragraph tag list that contains all of the paragraph tags you use for a set of FrameMaker templates. Save this tag list with an appropriate name so you can easily associate it with a set of templates. You will use the tag list when you use the Remove Non-list Paragraph Tags routine.

# <span id="page-9-0"></span>**Remove Non-list Paragraph Tags**

<span id="page-9-1"></span>The Remove Non-List Paragraph Tags routine examines a paragraph tag list, and then looks at the current document or book to remove all of the paragraph tags that don't appear in the list . Before you use this routine, be sure you've created a paragraph tag list that indicates which paragraph tags you want to keep.

To use the routine, complete the following procedure:

#### **1 Open a paragraph tag list document.**

This is a document you created with the Create Paragraph Tag List routine, and lists all of the paragraph tags you want to keep.

#### **2 Open a document or book.**

The document or book should be active. The paragraph tag list must remain open in the background.

#### **3 Start the routine.**

In the Tools menu, point to Paragraphs and then choose Remove Non-list Paragraph Tags.

#### **4 Verify that you want to continue.**

A dialog will be displayed, asking you to verify that you want to keep only the paragraph tags listed. If you're certain you want to continue, click OK. Any paragraph tags that don't appear on the list will be removed from the current file, or from all files in the current book.

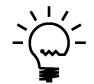

*Only the paragraph tags are deleted. If a document contains a paragraph that uses a tag that was deleted, the paragraph will still remain in the document.*

•

# <span id="page-10-1"></span><span id="page-10-0"></span> **Chapter 2 • • • • • • Paragraph Conversion**

<span id="page-10-5"></span>Paragraph Tools contains routines that will convert paragraphs using a specific paragraph tag to another paragraph tag. This can be useful when converting from one set of templates to another. This chapter is divided into the following sections:

- <span id="page-10-4"></span>**•** [Create Conversion Document](#page-10-2)
- <span id="page-10-3"></span>**•** [Convert Paragraphs](#page-12-0)

# <span id="page-10-2"></span>**Create Conversion Document**

If you want to change the paragraph tag applied to paragraphs throughout a FrameMaker document, you could use Frame's search-and-replace operation. This would be a time-consuming process. Paragraph Tools allows you to create a list of paragraph tags and the tag you would like to convert them to. Paragraph Tools will use the conversion document to convert the paragraphs in the current document or book. A paragraph tag conversion document is shown in the following illustration:

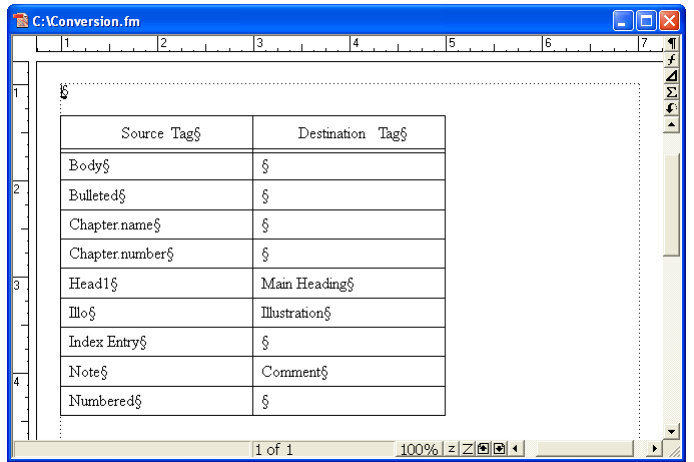

:<br>:<br>-•

The Create Conversion Document routine provides an easy way to create the list of paragraph tags you want to convert. It can create an empty list of tags, or create a list that contains the tags used, or all tags in the current document or book.

To use the routine, complete the following procedure:

**1 Open a document or book.**

#### **2 Start the routine.**

In the Tools menu, point to Paragraphs and then choose Create Conversion Document.

#### **3 Select the type of list to produce.**

A dialog will be displayed, prompting you for the type of list to create. You can produce an empty tag list, or the tag list can contain the used tags, or all tags in the active document or book.

#### **4 Edit the tag list.**

Once you have generated the tag list, specify the new paragraph tag values for the paragraphs you want to convert. For example, if you wanted to convert all paragraphs tagged "Illo" to "Illustration", you would enter "Illustration" into the corresponding cell in the Destination Tag column. You may also need to add paragraph tags to the Source Tag column if they weren't used in the documents from which the tag list was constructed.

It's not necessary to fill all of the cells in the Destination Tag column. If you leave a cell empty, no conversion will occur for the paragraph tag listed in the Source Tag column.

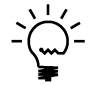

Be sure you type the paragraph tag names carefully. If the paragraph tag names don't *match exactly, they won't be converted. Be sure the names don't contain trailing spaces.*

#### **5 Save the conversion document (optional).**

Typically, you will create one paragraph conversion list that contains all of the paragraph tags you want to convert for a set of FrameMaker templates. Save this conversion document with an appropriate name so you can easily associate it with a set of templates. You will use the conversion document when you use the Convert Paragraphs routine.

# <span id="page-12-0"></span>**Convert Paragraphs**

<span id="page-12-1"></span>The Convert Paragraphs routine examines a conversion list, and then converts the paragraph tags all of the paragraph in the current document or book. Before you use this routine, be sure you've created a conversion list that indicates how you want to convert paragraph tags.

To use the routine, complete the following procedure:

#### **1 Open a paragraph tag conversion document.**

This is a document you created with the Create Conversion Document routine, and lists the paragraph tags you want to convert.

#### **2 Open a document or book.**

The document or book should be active. The paragraph conversion document must remain open in the background.

#### **3 Start the routine.**

In the Tools menu, point to Paragraphs and then choose Convert Paragraphs.

#### **4 Verify that you want to continue.**

A dialog will be displayed, asking you to verify that you want to convert paragraph tags. If you're certain you want to continue, click OK. Any paragraph tags listed in the Source Tag column will have the corresponding Destination Tag applied to them. If the Destination Tag column doesn't contain a value, or contains a tag that doesn't exist in the document being converted, the paragraph will be left as it was found.

#### **5 Check the conversion results.**

Check the current document or a document in the current book to verify the results of the conversion. If paragraph tags were not converted, be sure that the target paragraph tags exist in each of the Frame documents. Paragraph Tools doesn't rename paragraph tags. It re-maps paragraphs to paragraph tags that are already in each Frame document.

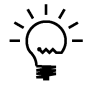

*After you have converted the paragraphs for a document, you may want to use the Delete Unused Paragraph Tags or Remove Non-list Paragraph Tags routines to remove the unused tags.*

# <span id="page-14-1"></span><span id="page-14-0"></span> **Chapter 3 • • • • • • Paragraph Tag Overrides**

<span id="page-14-4"></span>One of FrameMaker's strengths is its ability to create documents with consistent formatting. However, it's easy to add "overrides" to a paragraph's formatting, which can make managing and updating documents difficult. Paragraph Tools contains routines that allow you to easily locate and remove paragraph overrides. This chapter is divided into the following sections:

- **•** [Remove Overrides](#page-14-2)
- <span id="page-14-3"></span>**•** [Find Next Override](#page-15-0)

# <span id="page-14-2"></span>**Remove Overrides**

The Remove Overrides routine will automatically remove the overrides from any paragraph in the current document or all files in the current book. It does this by re-applying the paragraph tag to any paragraph that has an override.

To use the routine, complete the following procedure:

- **1 Open a document or book.**
- **2 Start the routine.**

In the Tools menu, point to Paragraphs and then choose Remove Overrides.

**3 Verify that you want to continue.**

A dialog will be displayed, asking you to verify that you want to remove the overrides from the paragraphs in the current document or book. If you're certain you want to continue, click OK. Any paragraphs that have an override will have the paragraph tag re-applied, which will remove the override.

• • •

# <span id="page-15-0"></span>**Find Next Override**

<span id="page-15-4"></span>You may want to find which paragraphs in a document actually contain overrides. The Find Next Override routine provides this capability.

# <span id="page-15-1"></span>**Overrides in document flows**

To find the overrides in the flows of a document, open the document. Place the insertion point at the beginning of the document. In the Tools menu, point to Paragraphs and choose Find Next Override. If there is a paragraph that contains an override, the insertion point will be moved to it. To find the next override, choose Find Next Override again. When the end of the document is reached, the following message is displayed:

<span id="page-15-6"></span><span id="page-15-5"></span><span id="page-15-3"></span>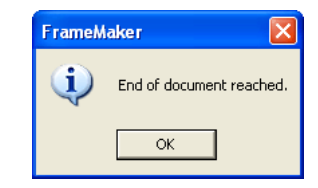

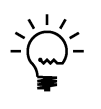

*You can find the next override in a document by typing Esc-o-v.*

# <span id="page-15-2"></span>**Overrides in tables**

To find the overrides in a table, open the document. Place the insertion point in the first cell of the table. In the Tools menu, point to Paragraphs and choose Find Next Override. If there is a paragraph in the table that contains an override, the insertion point will be moved to it. To find the next override in the table, choose Find Next Override again. When the end of the table is reached, the following message is displayed:

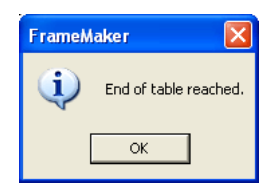

•

# <span id="page-16-1"></span><span id="page-16-0"></span> **Chapter 4 • • • • • • Paragraph Tag Report**

<span id="page-16-2"></span>Paragraph formats for FrameMaker documents have numerous characteristics. You can use the Paragraph Tag Report to generate a list of the characteristics of all the paragraph formats in the current document.

To use this routine, complete the following procedure

- **1 Open a document.**
- **2 Start the routine.**

In the Tools menu, point to Paragraphs and then point to Generate Paragraph Tag Report. If you choose All Tags, areport will be produced that lists the characteristics of all the paragraph tags in the document. If you choose Selected Tag, a list of the tags in the document will be displayed. Select one and click OK to generate the report for that tag.

<span id="page-16-3"></span>The following is a portion of a paragraph tag report. It shows the characteristics of the HeadRun-in character format.

#### **HeadRun-in**

#### **Default Font** Capitalization: Normal Change Bar: False Color: Black Font Family: Univers 55 Font Angle: Regular Font Size: 10.00 points Font Variation: Regular Font Weight: Black Spread: 0.00% Stretch: 100.00% Outline: False Shadow: False Overline: False Pair Kern: True Position: Normal

•

Strikethrough: False Underlining: None Alignment: Left Language: usenglish

#### **Tabs**

Tab: Type: Left Align Position: 1.278 inches Decimal: Leader:

#### **Word Spacing**

Allow Automatic Letter Spacing: False Minimum: 75.00% Maximum: 125.00% Optimum: 100.00%

#### **Indents**

First Indent: 0.250 inches Left Indent: 0.250 inches Right Indent: 0.000 inches

#### **Line Spacing**

Line Spacing: 13.00 points Spacing: Fixed Space Above: 0.00 points Space Below: 5.00 points

#### **Pagination**

Widow-Orphan Lines: 3 Keep With Next: True Keep With Previous: False Format: Run In Head Run-in Head Default Punctuation: Start: Anywhere

#### **Next Tag**

Use Next Tag: True Next Tag: Body

#### **Autonumbering**

Autonumbering: False Number at End: False Character Format: Autonumber Format:

#### **Hyphenation**

Hyphenate: False Max Number Adjacent: 3 Shortest Prefix: 3 Shortest Suffix: 3 Shortest Word: 5

• •

#### **Reference Frames**

Frame Below Paragraph: Frame Above Paragraph:

#### **Table Cells**

Cell Vertical Alignment: Top Bottom Margin - From Table Format Plus: 0.00 points Top Margin - From Table Format Plus: 0.00 points Left Margin - From Table Format Plus: 0.00 points Right Margin - From Table Format Plus: 0.00 points

#### **PDF Properties**

Named Destination: False Bookmark Level: 0 Structure Level: 4

•

# <span id="page-20-1"></span><span id="page-20-0"></span> **Appendix A • • • • • • Command Reference**

<span id="page-20-3"></span>Only one keyboard shortcut has been defined in Paragraph Tools. If you want to create additional keyboard shortcuts, this appendix contains a list of the names for each command.

# <span id="page-20-2"></span>**Command reference**

The following commands are defined in Paragraph Tools for the documentlevel operations:

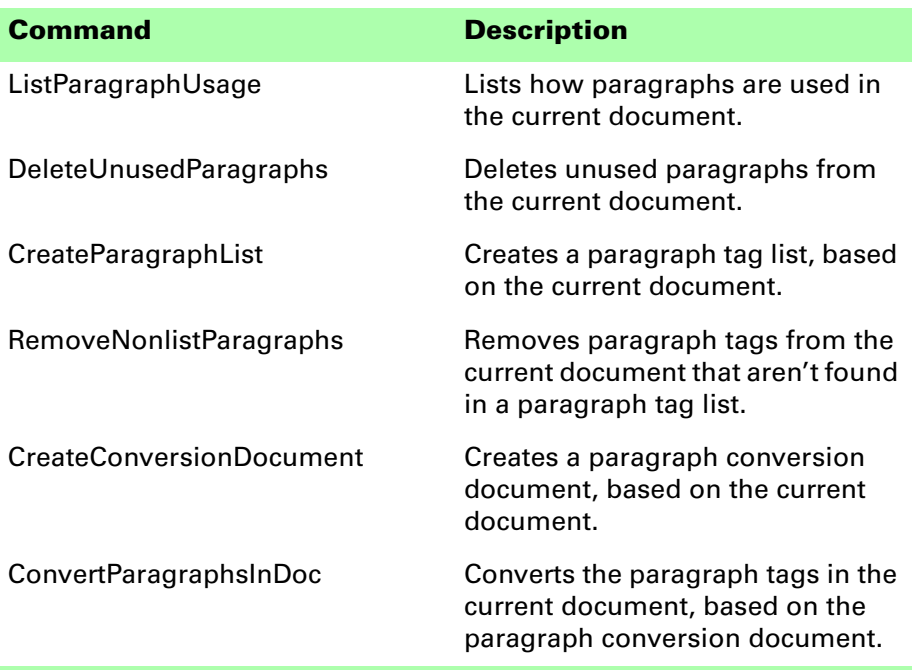

:<br>:17

•

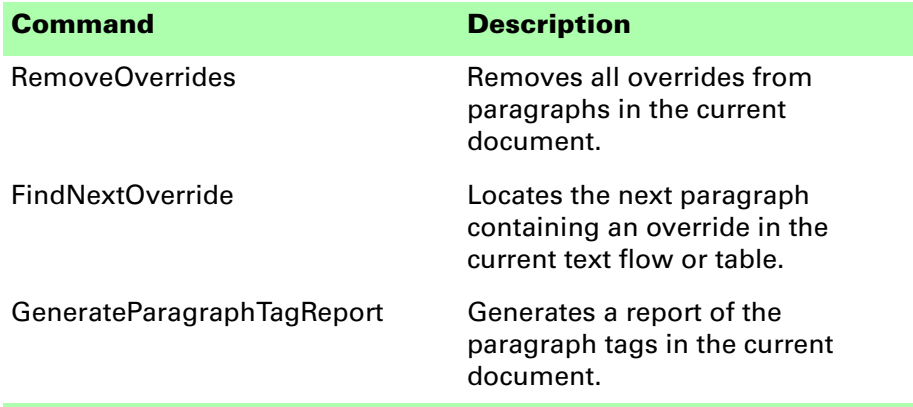

The following commands are defined in Paragraph Tools for the book-level operations:

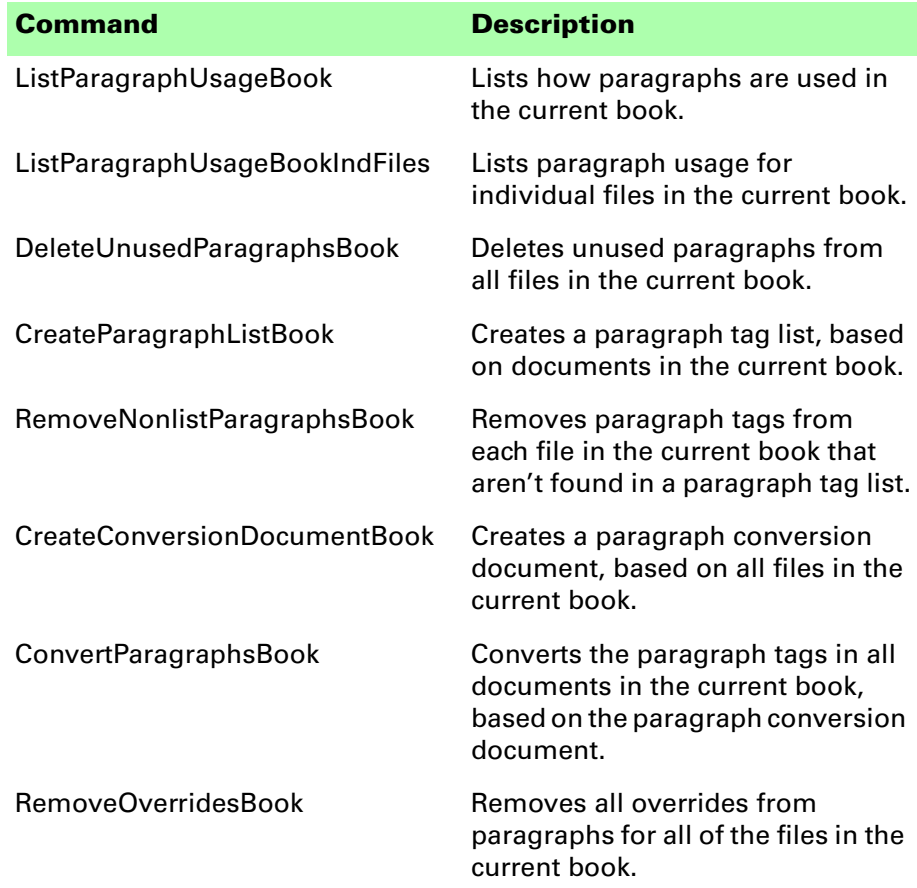

•

The following miscellaneous command is defined in Paragraph Tools:

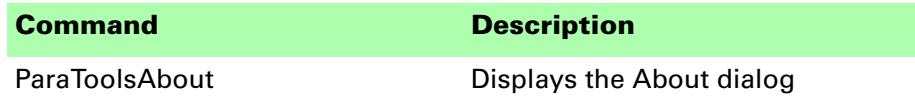

# <span id="page-22-0"></span>**Modifying a shortcut**

You can use a FrameMaker customization file to add or modify a shortcut for any of the commands in Paragraph Tools. For example, the following lines from the "Customui.cfg" file specify that the F1 key will remove overrides from all paragraphs in the current document. Notice the command value came from the tables in the previous section.

```
<Command RemoveOverrides
   <Label RemoveOverrides>
   <KeySequence /F1>
   <Definition \x1000>>
```
<span id="page-22-1"></span>Refer to the Customizing FrameMaker online manual for more information about creating and using a customization file to add or change FrameMaker shortcuts.

•

# <span id="page-24-1"></span><span id="page-24-0"></span> **Appendix B • • • • • • SPOutput.fm**

<span id="page-24-2"></span>Paragraph Tools produces several output files, such as the Paragraph Usage report. By default, these new documents are based on the default document for your FrameMaker installation. The routines in Paragraph Tools expect certain paragraph and paragraph formats to be in this default document.

If you have modified the default document for your FrameMaker installation, it may not have the formats needed by Paragraph Tools. If this occurs, copy the SPOutput.fm template document included with Paragraph Tools to your FrameMaker installation.

- **•** On Windows, place the SPOutput.fm document in the \FrameMaker\fminit\ folder for the FrameMaker installation.
- **•** On the Macintosh, place the SPOutput.fm document in the Modules folder for the FrameMaker installation.

When Paragraph Tools creates an output document, it will use this SPOutput.fm document as the source template.

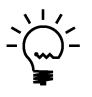

*If you want to customize the output from Paragraph Tools, you can do this in the SPOutput.fm document. Every output file created will use the modified characteristics you added to the SPOutput.fm document.*

# <span id="page-26-1"></span><span id="page-26-0"></span> **Appendix C • • • • • • Scripting Support**

<span id="page-26-4"></span><span id="page-26-3"></span>Paragraph Tools can be controlled with standard FrameMaker scripting tools, including the Frame Developer's Kit (FDK) and FrameScript.

# <span id="page-26-2"></span>**Scriptable commands**

The following commands can be accessed through scripting for both FrameScript and the FDK:

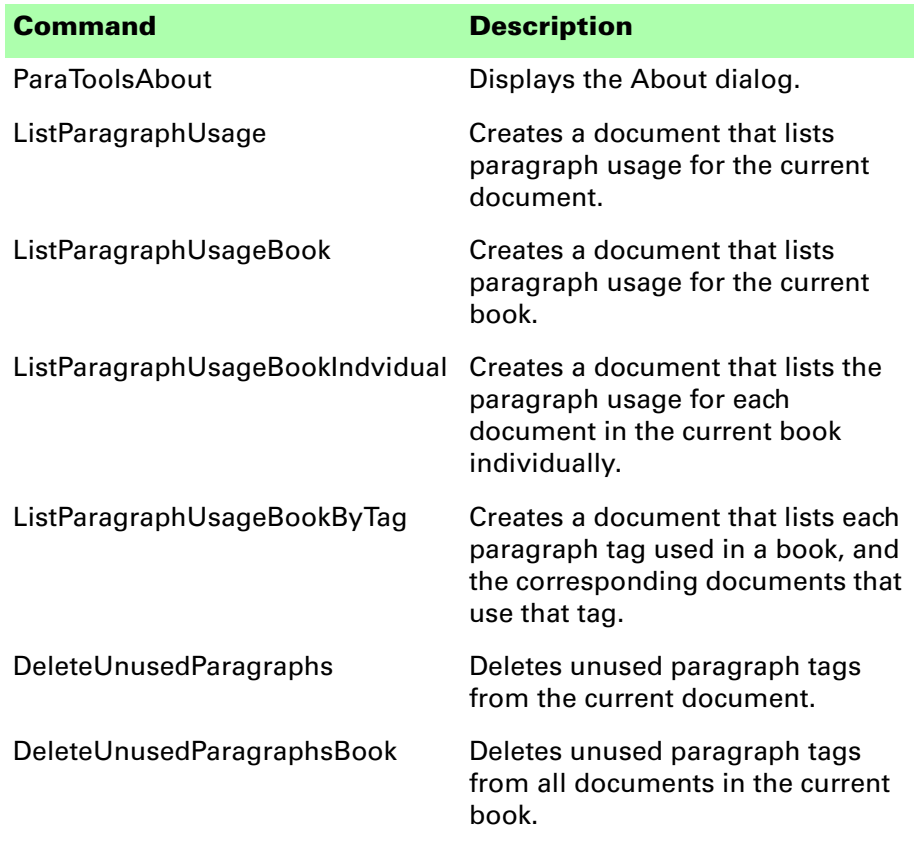

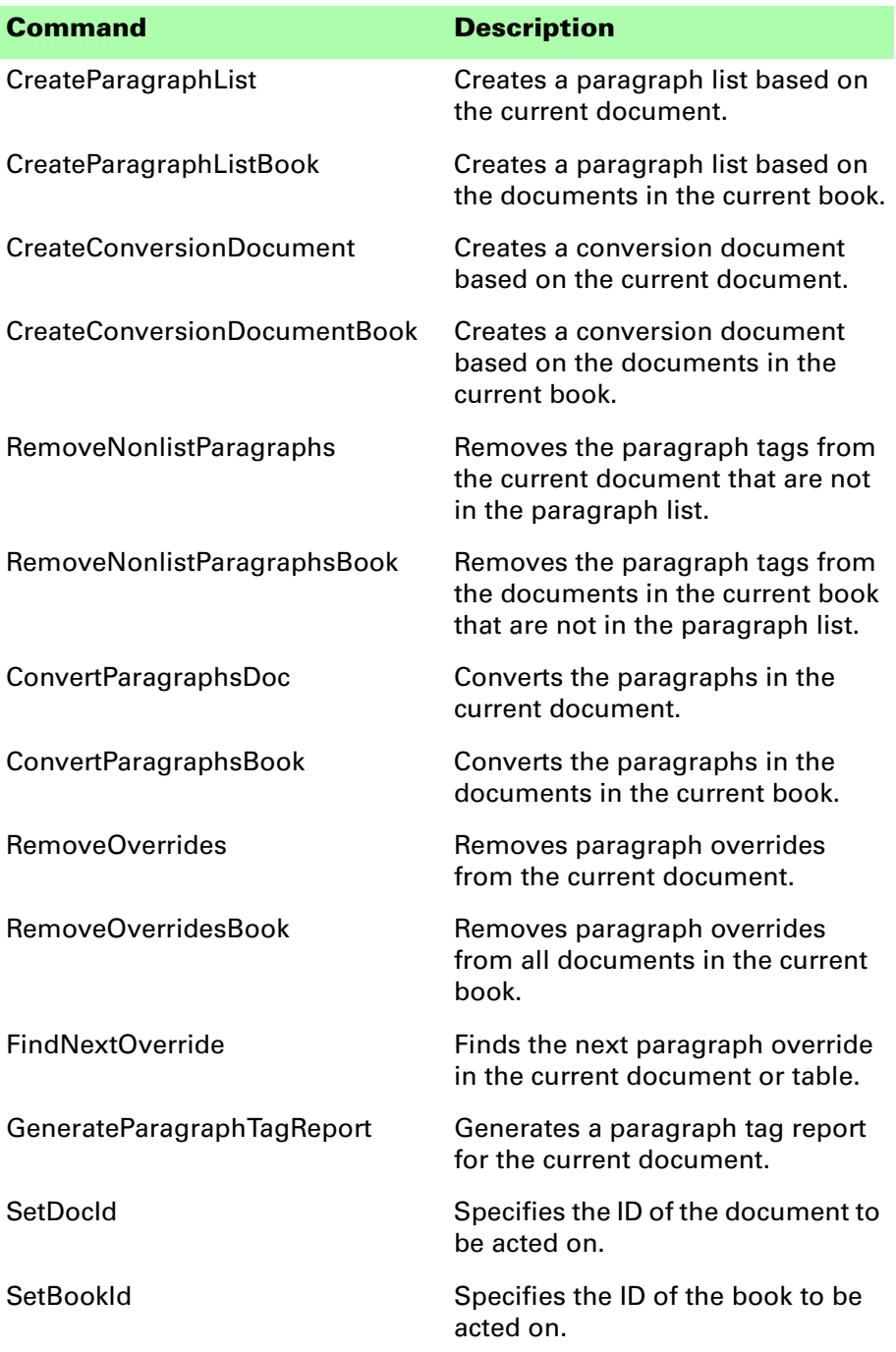

•

# <span id="page-28-0"></span>**Client name**

<span id="page-28-5"></span>For scripting commands to work properly, you must specify the name of the plug-in you want to access. The name depends on the platform on which you are using FrameMaker.

# <span id="page-28-8"></span><span id="page-28-1"></span>**Windows**

For Windows, the Paragraph Tools plug-in is named "Paragraph Tools". This is the client name that was given to the plug-in when it was created.

# <span id="page-28-7"></span><span id="page-28-2"></span>**Macintosh**

For the Macintosh, the Paragraph Tools plug-in is named "ParagraphTools". This is the filename of the plug-in that is installed in the Modules folder of the FrameMaker installation. If you change the name of the plug-in file, you must use the new name you have chosen.

# <span id="page-28-3"></span>**Scripting examples**

<span id="page-28-6"></span>The following examples show how to call commands in Paragraph Tools from FrameScript and the FDK.

# <span id="page-28-4"></span>**FrameScript**

To control Paragraph Tools with FrameScript, you will use the CALLCLIENT command. Be sure that you use the appropriate client name for the platform on which you are using FrameMaker.

The following example shows how to use the CALLCLIENT command on Windows to list paragraph usage for the current document.

```
CALLCLIENT FrameClient('Paragraph Tools') 
Message('ListParagraphUsage') ReturnVal(retVar);
```
The following example shows how to use the CALLCLIENT command on the Macintosh to remove overrides for the files in the current book.

#### **CALLCLIENT FrameClient('ParagraphTools') Message('RemoveOverridesBook') ReturnVal(retVar);**

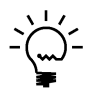

*Refer to the FrameScript documentation for more information about the CALLCLIENT command.*

# <span id="page-29-0"></span>**FDK**

To control Paragraph Tools with the FDK, you will use the F\_ApiCallClient() function. Be sure that you use the appropriate client name for the platform on which you are using FrameMaker.

The following example shows how the F\_ApiCallClient() function is used on Windows to find the next paragraph override in a document.

#### **F\_ApiCallClient("Paragraph Tools", "FindNextOverride");**

The following example shows how the F\_ApiCallClient() function is used on the Macintosh to remove overrides for the current document.

```
F_ApiCallClient("ParagraphTools", "RemoveOverrides");
```
# <span id="page-29-1"></span>**Background processing**

If you will be running scripts with FrameMaker in the background, you must use an additional command to specify which document or book will be acted on. Do this using the **SetDocId** or **SetBookId** commands.

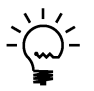

*It's necessary to use these commands only if scripts will be running while FrameMaker is in the background and is not the active application.*

# <span id="page-29-2"></span>**Syntax**

Like other scripting commands, the **SetDocId** and **SetBookId** commands are string values. The command is followed by a space and then the string representation of the document Id or book Id. For instance, the following command specifies the document with the Id 12345:

**SetDocId 12345**

# <span id="page-29-3"></span>**Scope**

The **SetDocId** and **SetBookId** commands specify which document or book the next command will affect. After the next command has been run, the scope is reset, meaning that subsequent commands will affect the currently-active document or book. If you want to perform several commands in succession, each command must be preceded by a **SetDocId** or **SetBookId** command.

•

# <span id="page-30-0"></span>**Script example**

The following code for the FDK uses the **SetDocId** command to specify the document that will be affected by the next script command that is run. Notice that a document Id is converted to a string representation and included in the command.

```
StringT s = NULL;
docId = { The Id of the document to be affected }
s = F_StrCopyString("SetDocId ");
s = F_Realloc(s, F_StrLen(s)+(IntT)10, NO_DSE);
F_StrCatIntN(s, docId, (IntT)10+F_StrLen(s));
F_ApiCallClient("Paragraph Tools", s);
F_ApiCallClient("Paragraph Tools", "RemoveOverrides");
```
•

•

<span id="page-32-1"></span><span id="page-32-0"></span>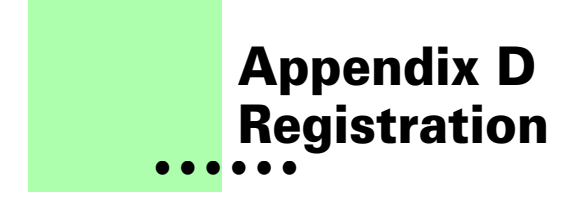

<span id="page-32-6"></span>Paragraph Tools is shareware, so you can try the software before you purchase it. The software is fully functional. As you evaluate the software, you will see periodic "reminder" messages indicating the software hasn't been registered. If you find Paragraph Tools useful, we encourage you to pay the registration fee.

# <span id="page-32-2"></span>**License types**

The following types of licenses are available for Paragraph Tools:

# <span id="page-32-3"></span>**Single-user license**

Each single-user license allows you to use one copy of the software on one computer. If you have fewer than 10 users, it's most cost-effective to purchase single-user licenses.

# <span id="page-32-4"></span>**Site license**

A site license allows you to use copies of the software on any machine on the site. A site is defined as an area within a 100 mile radius. It's most cost-effective to purchase a site license if you have 10 or more users.

# <span id="page-32-5"></span>**Worldwide license**

A worldwide license allows you to use copies of the software on any machine within the organization, regardless of where the installations are located. It's most cost-effective to purchase a worldwide license if you have 10 or more sites where the software will be used.

# <span id="page-33-0"></span>**Registration methods**

Silicon Prairie uses Kagi, an online payment processing service. To learn more about Kagi, visit them on the web at http://www.kagi.com. You can pay using the following methods:

# <span id="page-33-1"></span>**Online**

You can purchase a license online through the Silicon Prairie web site (http://www.siliconprairiesoftware.com). There you will find a secure link to the Silicon Prairie page on the Kagi web site. This is the easiest and fastest way to obtain a license.

# <span id="page-33-2"></span>**Direct purchase**

If you don't want to purchase online, you can contact Silicon Prairie Software directly to arrange payment. Contact us via e-mail at support@siliconprairiesoftware.com.

# <span id="page-33-3"></span>**Registration code**

When you register the software, you will receive your registration code through e-mail. **Save this e-mail! You will need it if you need to reinstall the software.** If you printed this documentation, write the registration code here:

Registration Code: \_\_\_\_\_\_\_\_\_\_\_\_\_\_\_\_\_\_\_\_\_\_\_\_\_\_\_\_\_\_\_\_\_\_\_\_\_\_

To apply the code, choose the Register menu option via the Tools menu.

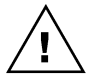

*To properly save the registration code, you must have privileges to write to the directories used for the FrameMaker installation. For Windows XP and earlier, this means being logged into the system as a member of the Administrator or Power User groups. For Windows Vista with User Account Control (UAC) this means running FrameMaker with Administrator credentials. You need to do this only for the session in which you register the plug-in.*

Enter the registration code you received in the dialog that's displayed.

<span id="page-33-4"></span>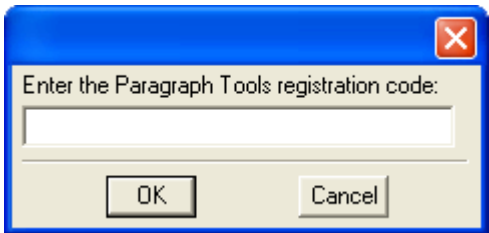

•

# <span id="page-34-0"></span>**• • • • • • Index**

### **B**

[background processing, when using scripts](#page-29-4)  26 [backup warning 2](#page-5-6)

### **C**

[client name, for scripting 25](#page-28-5) command reference [appendix 17–](#page-20-3)[19](#page-22-1) [for scripting 23](#page-26-3) [Convert Paragraphs, described 9](#page-12-1) Create Conversion Document [described 7](#page-10-3) [sample 7](#page-10-4) Create Paragraph Tag List [described 5](#page-8-1) [sample 5](#page-8-2)

### **D**

[Delete Unused Paragraph Tags, described 4](#page-7-1) [document flows, finding paragraph](#page-15-3)  overrides 12

#### **E**

[examples, scripting Paragraph Tools 25](#page-28-6)

#### **F**

[Find Next Override, described 12](#page-15-4) [flows, finding paragraph overrides 12](#page-15-3) [Frame Developer's Kit, using with](#page-26-4)  Paragraph Tools 23 FrameScript, using with Paragraph Tools 23

### **I**

[installing, Paragraph Tools 1](#page-4-4)

#### **L**

List Paragraph Usage [described 3](#page-6-3) [sample 4](#page-7-2)

### **M**

Macintosh [client name 25](#page-28-7) [installing Paragraph Tools 2](#page-5-7)

### **O**

overrides [finding next override 12](#page-15-4) [in document flows 12](#page-15-3) [in tables 12](#page-15-5) [removing from paragraphs 11](#page-14-3)

#### **P**

[Paragraph Conversion, described 7](#page-10-5) paragraph conversion document [converting paragraph tags 9](#page-12-1) [described 7](#page-10-3) paragraph tag list [described 5](#page-8-1) [removing non-list paragraph tags 6](#page-9-1) [Paragraph Tag Overrides, described 11](#page-14-4) Paragraph Tag Report [described 13](#page-16-2) [sample 13](#page-16-3) Paragraph Tools [described 1](#page-4-5) [installation 1](#page-4-4)

•

• • •

Paragraph Tools (*continued* ) [redistributing 2](#page-5-8) [removing 2](#page-5-9) [requirements 1](#page-4-6) [scripting 23](#page-26-4) [shareware notice 2](#page-5-10) [supported platforms 1](#page-4-6) [paragraph usage, described 3](#page-6-4) paragraphs [converting paragraph tags 9](#page-12-1) [deleting unused tags 4](#page-7-1) [finding next override 12](#page-15-4) [list of paragraphs to convert 7](#page-10-3) [list of paragraphs to keep 5](#page-8-1) [listing characteristics of 13](#page-16-2) [listing how used 3](#page-6-3) [removing non-list paragraph tags 6](#page-9-1) [removing overrides 11](#page-14-3) [platforms supported 1](#page-4-6) [problem reports 2](#page-5-11)

### **R**

[redistributing Paragraph Tools 2](#page-5-8) [registration, appendix 29–](#page-32-6)[30](#page-33-4) [Remove Non-list Paragraph Tags,](#page-9-1)  described 6 [Remove Overrides, described 11](#page-14-3) [removing, Paragraph Tools 2](#page-5-9) [reporting problems 2](#page-5-11) [requirements for Paragraph Tools 1](#page-4-6)

# **S**

samples [paragraph conversion document 7](#page-10-4) [paragraph tag list 5](#page-8-2) [paragraph tag report 13](#page-16-3) [paragraph usage 4](#page-7-2) scripting [background processing 26](#page-29-4) [examples 25](#page-28-6) [scripting support, appendix 23–](#page-26-4)[27](#page-30-1) [shareware notice 2](#page-5-10) [shortcut, for finding paragraph overrides](#page-15-6)  12 [SPOutput.fm, appendix 21](#page-24-2) [suggestions 2](#page-5-11)

# **T**

[tables, finding paragraph overrides 12](#page-15-5)

## **U**

[unused paragraph tags, deleting 4](#page-7-1) [usage, for paragraphs 3,](#page-6-3) [13](#page-16-2)

### **W**

Windows [client name 25](#page-28-8) [installing Paragraph Tools 1](#page-4-7)